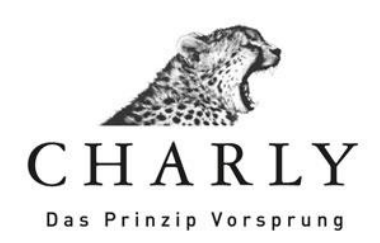

# Stand 10.06.2016 Anleitung Telefonwahl und Ruferkennung

Wichtige Informationen:

solutio GmbH | Zahnärztliche Software und Praxismanagement | Max-Eyth-Straße 42 für Windows.Sie benötigen eine Tapi-fähige Telefonanlage mit einem Tapi-Client

## Einleitung

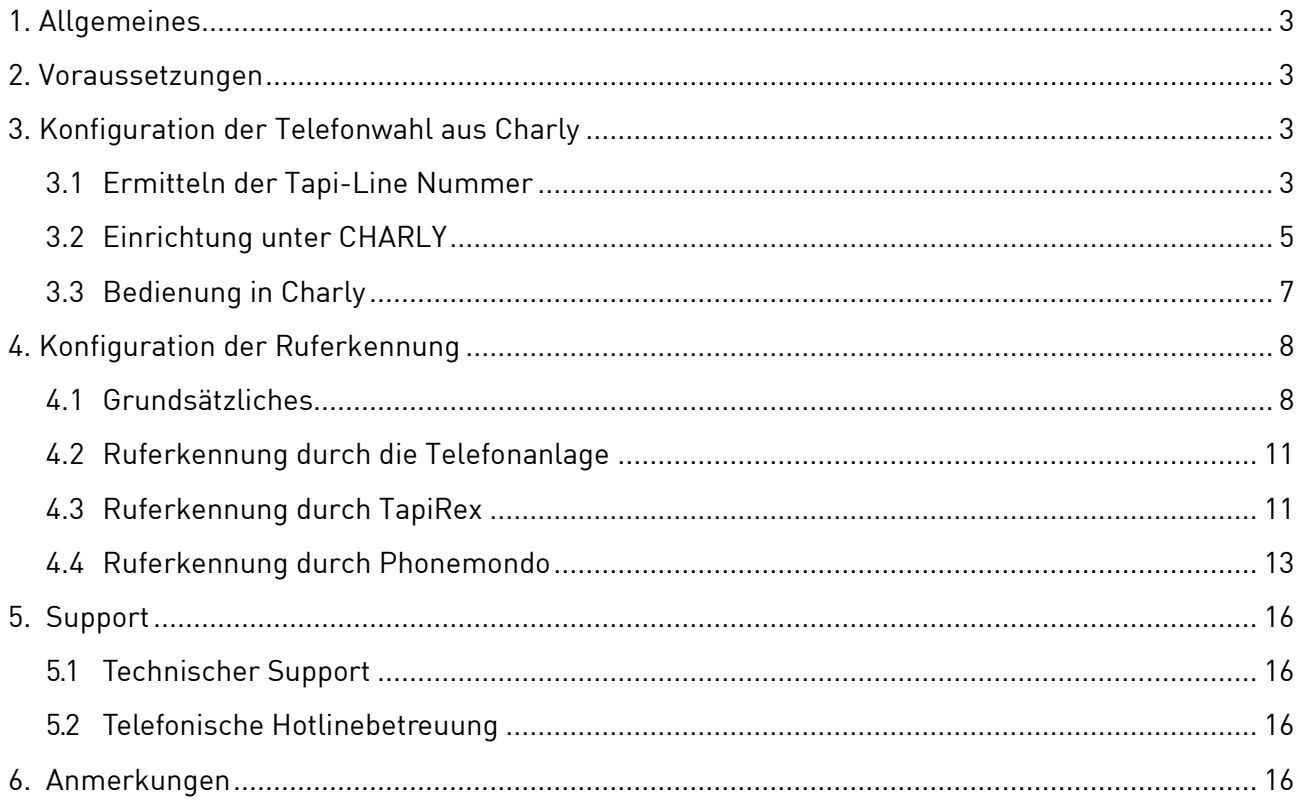

## <span id="page-2-0"></span>1. Allgemeines

Aus Charly besteht die Möglichkeit aus dem Patienten heraus diesen über die Tapi-Wahl anzurufen. Weiterhin gibt es die Möglickeit bei einem ankommenden Anruf direkt in Charly zu diesem Patienten zu springen.

## <span id="page-2-1"></span>2. Voraussetzungen

Es wird eine Tapi-fähige Telefonanlage benötigt, welche in das Netzwerk eingebunden ist. Ein entsprechender Tapi-Client ist auf den gewünschten Arbeitsplätzen installiert. Die Telefonwahl über den Tapi-Client aus Windows heraus funktioniert.

## <span id="page-2-2"></span>3. Konfiguration der Telefonwahl aus Charly

#### <span id="page-2-3"></span>3.1 Ermitteln der Tapi-Line Nummer

Um zu ermitteln welche TAPI Line Nummer CHARLY verwenden soll, benutzen Sie bitte den CHARLY Telefon-Client. Um diesen zu starten, öffnen Sie zuerst das Kommandozeilenfenster von Windows. Gehen Sie hierzu auf Start -> Ausführen und geben Sie "cmd" ein. Bestätigen Sie danach mit "OK"

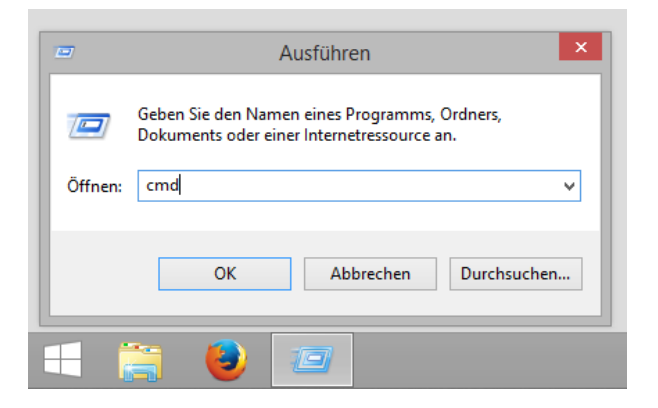

Es öffnet sich nun das Kommandozeilenfenster und dort geben Sie folgendes ein:  $\rightarrow$  S:\Solutio.app\CharlyTapi.exe 0 0 und bestätigen Sie Ihre Eingabe mit Enter.

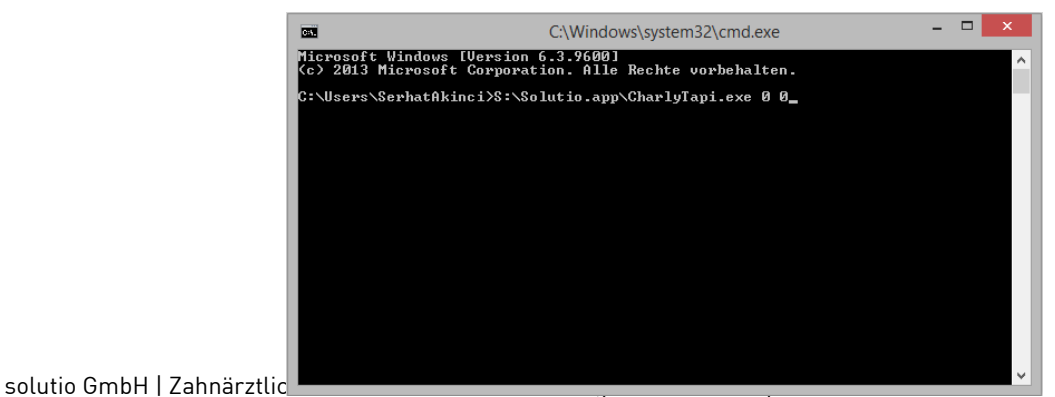

71088 Holzgerlingen | Fon 07031 4618 -700 | Fax 07031 4 618 -99700 |info@solutio.de | www.solutio.de

Wird bei Ihnen Charly nicht im Netzlaufwerk S: genutzt, so passen Sie den Laufwerksbuchstaben gegebenenfalls an.

Nun öffnet sich das Charly Telefon-Fenster.

Hier können Sie nun über das Pull Down Menü die einzelnen "Leitungen" durchsuchen, bis Sie die TAPI Line Nummer Ihrer Telefonanlage ermittelt haben.

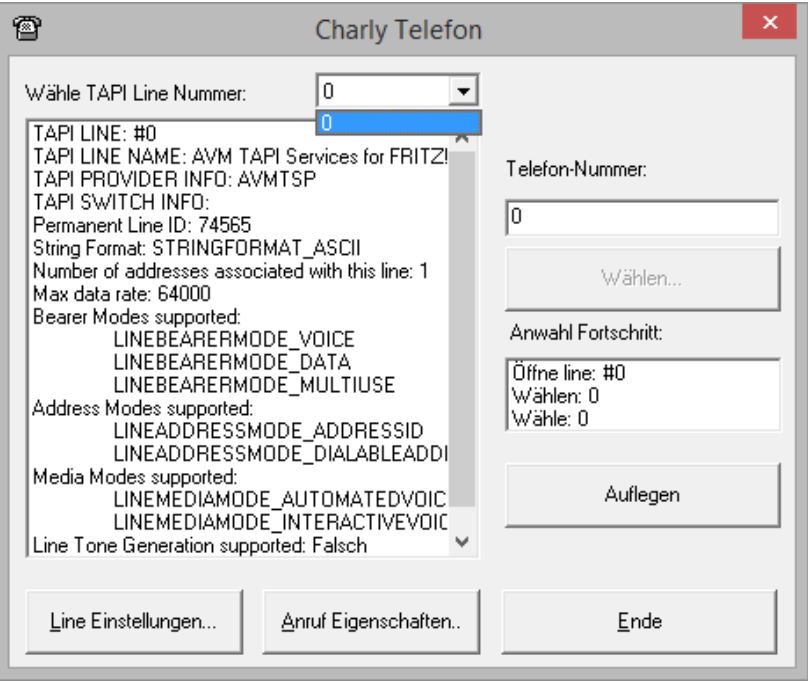

In unserem Beispiel die TAPI Line Nummer 0 (Zu erkennen anhand des TAPI LINE NAME. Der Name lautet meistens wie Ihre Telefonanlage). Dieser Wert variiert je nach Telefonanlage und Treiber und wird daher an jedem Arbeitsplatz separat ermittelt. Die Telefonwahl kann an dieser Stelle durch Eingabe einer Telefonnummer und drücken des Buttons "Wählen" getestet werden.

<span id="page-4-0"></span>Diese TAPI Line Nummer wird CHARLY nun pro Arbeitsplatz bekannt gegeben. Gehen Sie hierzu in CHARLY auf Stammdaten → Sonstiges → Einstellungen → Computer und wählen den Punkt "Lokale FLG-Datei bearbeiten…"

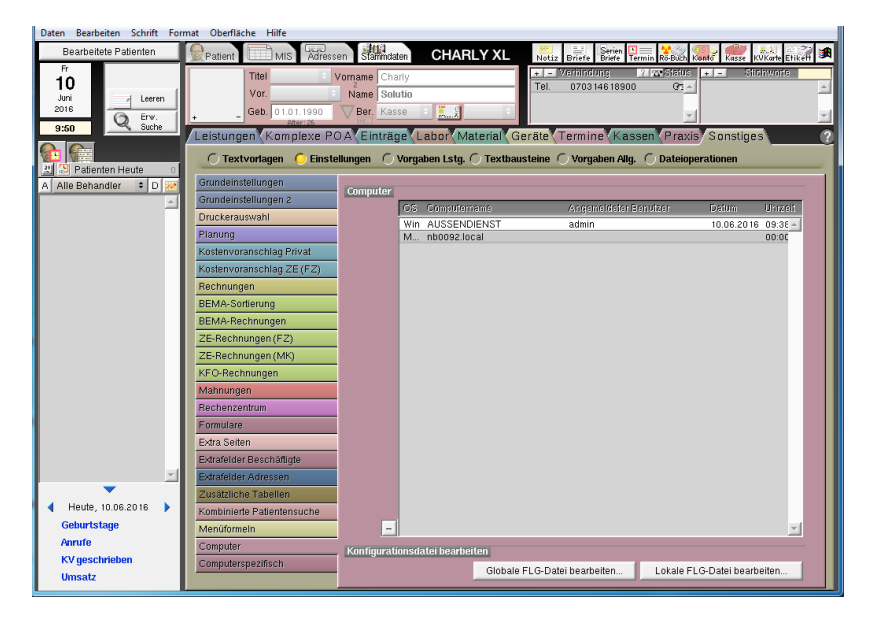

Danach öffnet sich ein Fenster, in dem die lokalen, rechnerspezifischen Einstellungen gesetzt werden.

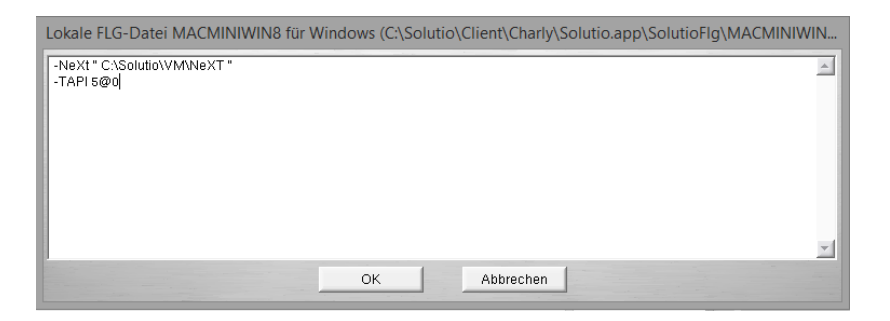

Hier wird nun CHARLY über den Parameter –TAPI mitgeteilt, welche Tapi Line Nummer er benutzen soll und ob eine Vorwahl zur Amtsholung benötigt wird.

In unserem Beispiel –TAPI 5@0. Dieses heißt, dass die Tapi Line Nummer 5 und zur Amtsholung die 0 verwendet wird. Falls Sie keine Amtsholung benötigen heißt der Befehl einfach nur:

–TAPI 5.

Bestätigen Sie diese Änderung mit der Schaltfläche "OK". Diese Einstellungen führen Sie für jeden CHARLY Client durch, der die Wahlfunktion aus CHARLY nutzen soll. Nun wird noch die Wahlfunktion in CHARLY global aktiviert:

Dazu stellen Sie in Charly unter

Stammdaten → Sonstiges → Einstellungen → Patient2 → Verbindungen Telefonwahl "TAPI" aus dem Pull down-Menu ein.

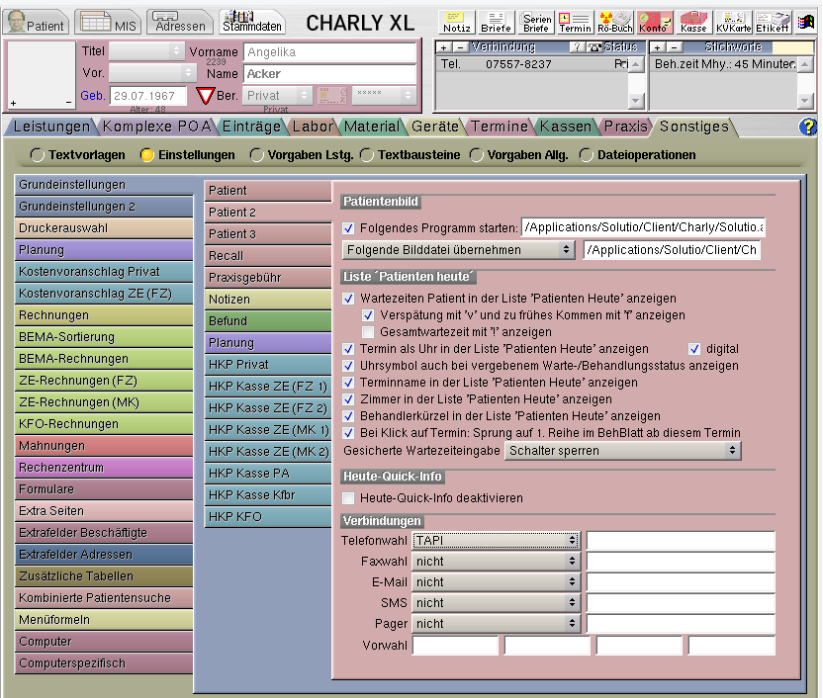

#### <span id="page-6-0"></span>3.3 Bedienung in Charly

Um in CHARLY die Telefonfunktion zu nutzen gehen Sie bitte wie folgt vor:

Wählen Sie den Patienten aus den Sie anrufen möchten.

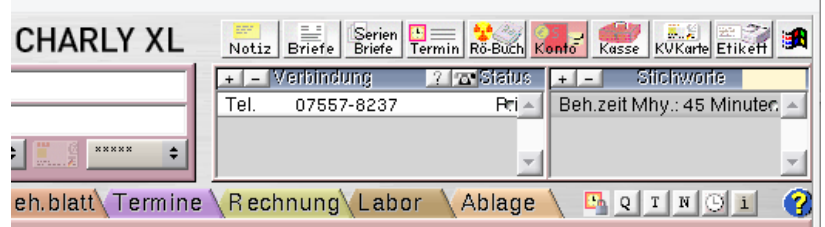

Klicken Sie nun im Feld "Verbindung" auf die Telefonnummer die Sie anrufen möchten. Um den Anruf zu starten, klicken Sie auf das Telefonsymbol.

Das CHARLY Telefon Fenster öffnet sich und die Nummer wird gewählt.

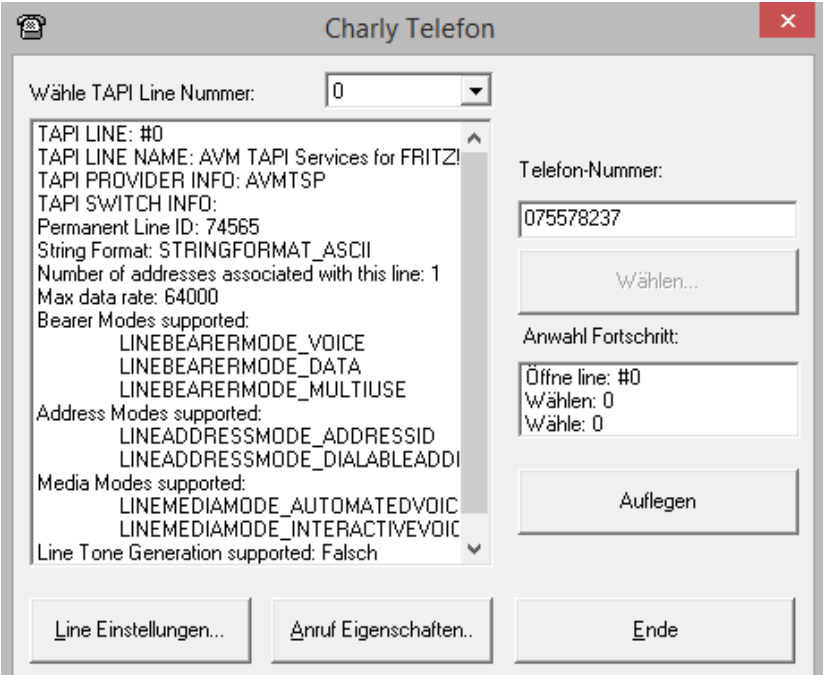

Zum Beenden des Anrufs klicken Sie dann auf "Auflegen".

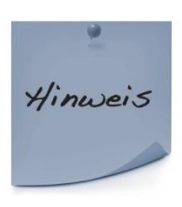

Durch die Einschränkung von Benutzerrechten und den Einsatz von Virenscannern kann es hier gegebenenfalls zu Problemen kommen. Es sind dann entsprechende weitere Konfigurationen notwendig.

## <span id="page-7-0"></span>4. Konfiguration der Ruferkennung

#### <span id="page-7-1"></span>4.1 Grundsätzliches

damit ein ankommender Anruf in Charly angezeigt wird und aus der Datenbank der entsprechende Patient zur Auswahl bereit gestellt wird eine Datei benötigt mit dem Inhalt der Telefonnummer.

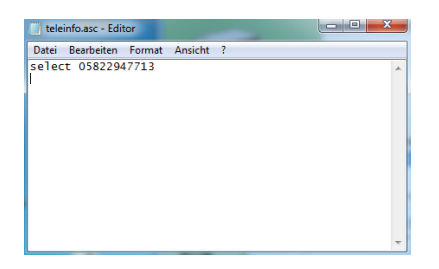

die Datei sollte nach Möglichkeit in einem Ordner Telefon auf dem PC unter C: (C:\Telefon) abgelegt werden und dem Ordner sollten die Verzeichnisrechte Vollzugriff für "Jeder" gegeben werden. Je nach Einstellungen der Benutzerrechte kann es sonst gegebenenfalls Probleme beim Zugriff auf die Datei geben.

Die Datei teleinfo.asc kann durch die Telefonanlagensoftware selber oder durch die Zusatzprogramme wie TapiRex oder Phonemondo erstellt werden. Die Software TapiRex ist abgekündigt, der Nachfolger hierfür ist Phonemondo. Beide Programme sind kostenpflichtig. Charly liest diese Datei in kurzen Zeitintervallen aus und löscht diese danach.

In Charly selber wird der Eintrag "-TELEINFO C:\Telefon\teleinfo.asc" unter: Stammdaten  $\rightarrow$  Sonstiges  $\rightarrow$  Einstellungen  $\rightarrow$  Computer  $\rightarrow$  lokale flg-Datei bearbeiten... erstellt. Dieses geschieht für jeden Charly-Arbeitsplatz separat. Nach dem Eintrag ist Charly neu zu Starten.

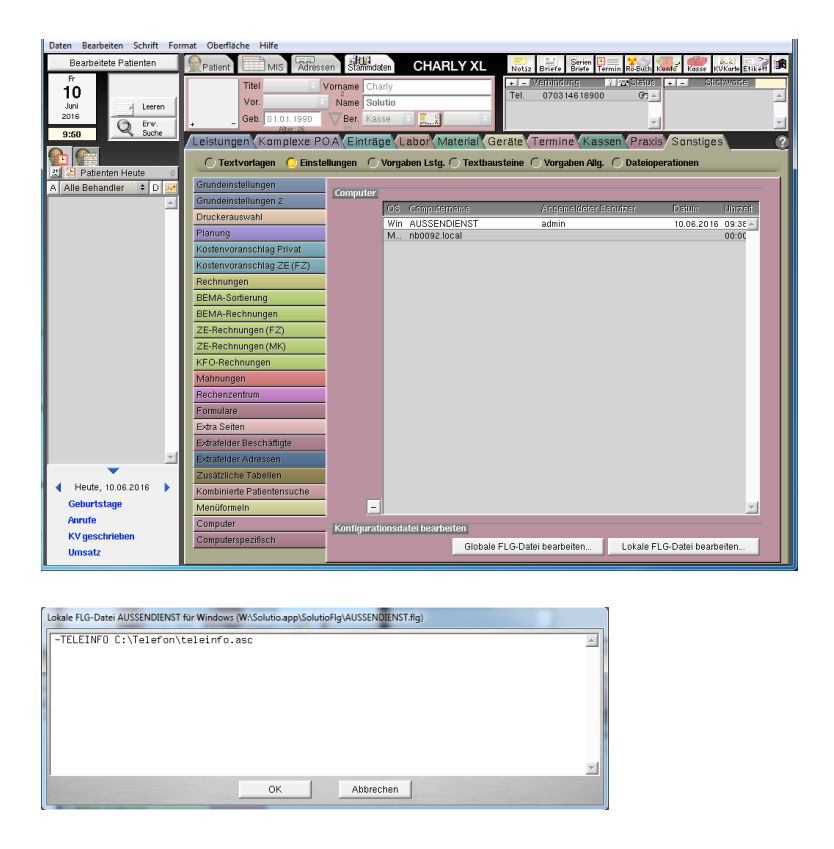

Erfolgt jetzt ein Anruf und es wird die Datei teleinfo.asc angelegt so wertet Charly die Rufnummer aus. Entweder die Rufnummer unbekannt,

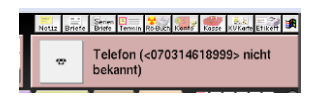

so erscheint im rechten oberen Charly-Bereich diese Meldung. Oder die Rufnummer ist bekannt,

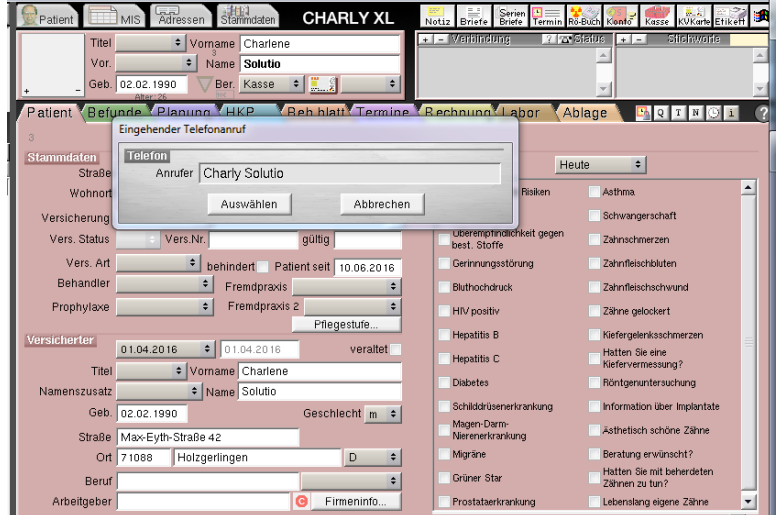

so kann über den Button "Auswählen" zu diesem Patienten gesprungen werden.

#### <span id="page-10-0"></span>4.2 Ruferkennung durch die Telefonanlage

Soll die Datei teleinfo.asc durch Ihre Telefonanlage erstellt werden, so gibt es hierfür folgende Voraussetzungen:

- der Name der Datei ist teleinfo.asc
- es handelt sich um eine reine Textdatei ohne Formatierungen
- der Inhalt der Datei ist das Wort "select" gefolgt von einem Leerzeichen und der Rufnummer

Bei der Installation von TapiRex sollte während der Installation das Charly Plugin mitinstalliert werden. Eine spätere Installation des Charly-Plugins ist ebenfalls möglich.

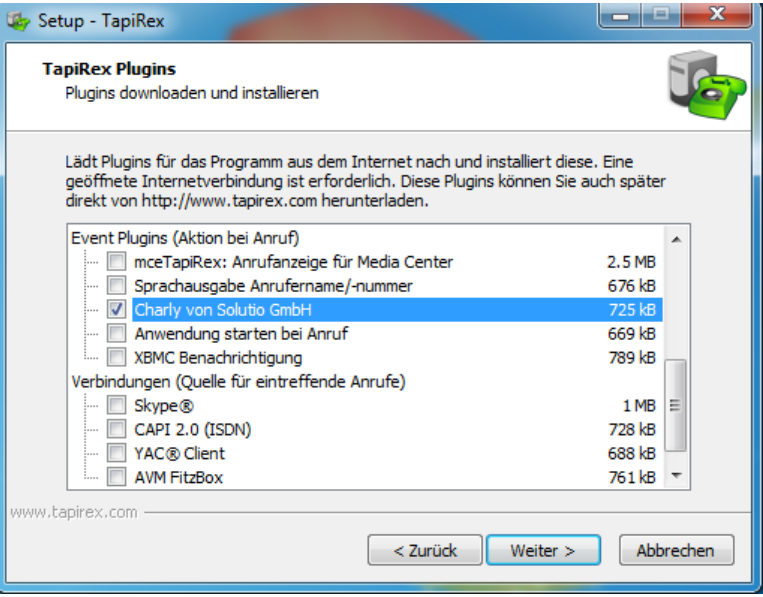

In TapiRex wird das Plugin unter Benachrichtigungen aktiviert.

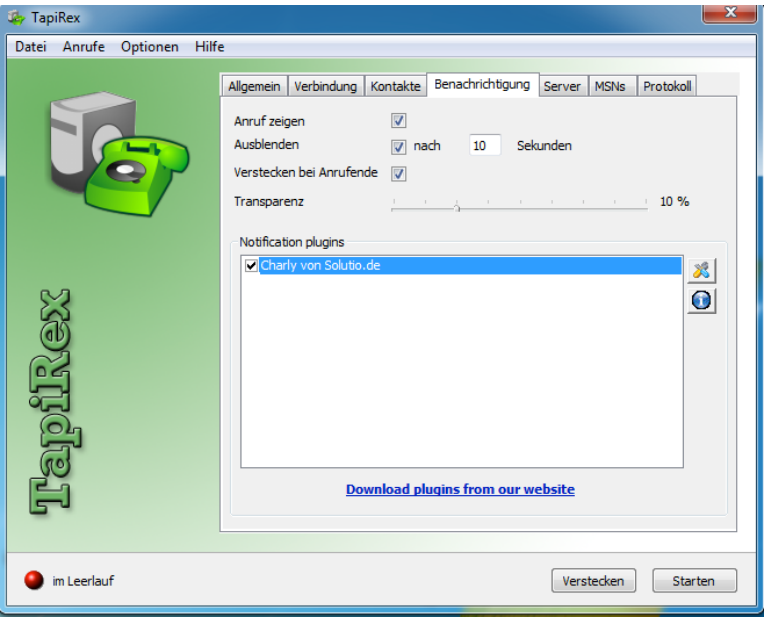

Mit einem Klick auf die Eigenschaften des Charly-Plugins, kann der Pfad der Datei teleinfo.asc wie in der lokalen flg-Datei unter Charly angegeben, eingestellt werden.

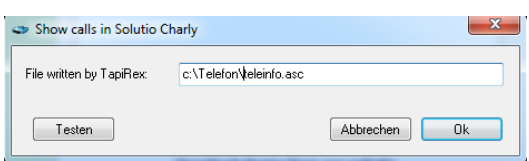

#### <span id="page-12-0"></span>4.4 Ruferkennung durch Phonemondo

Für den Einsatz der Software Phonemondo registrieren Sie sich auf der Seite [www.phonemondo.com](http://www.phonemondo.com/). Nach der Installation von Phonemondo fügen Sie unter Addons das Addon Solutio Charly hinzu (jetzt installieren), unter mehr Informationen erhalten Sie weitere Hilfe von Phonemondo.

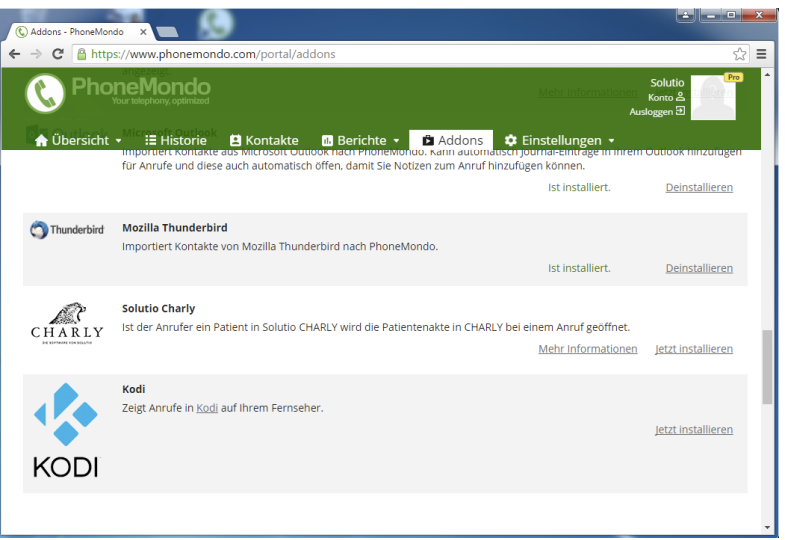

Unter dem Punkt Einstellungen wird danach eine Regel erstellt welche alle Anrufe auswertet.

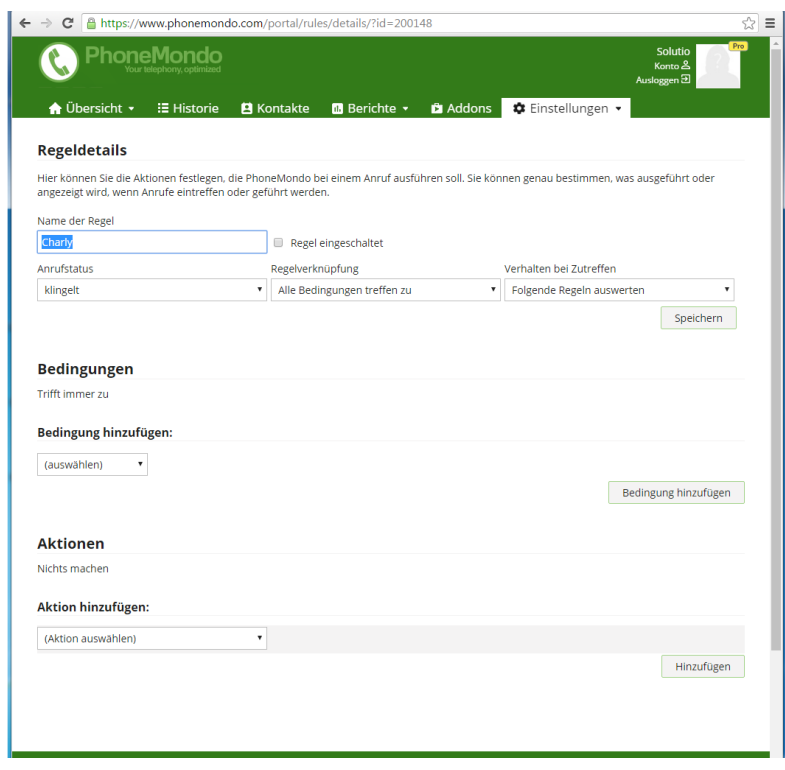

Der Regel wird jetzt noch eine Aktion hinzugefügt, welche die Datei teleinfo.asc für Charly erstellt (Benachrichtigung in Charly)

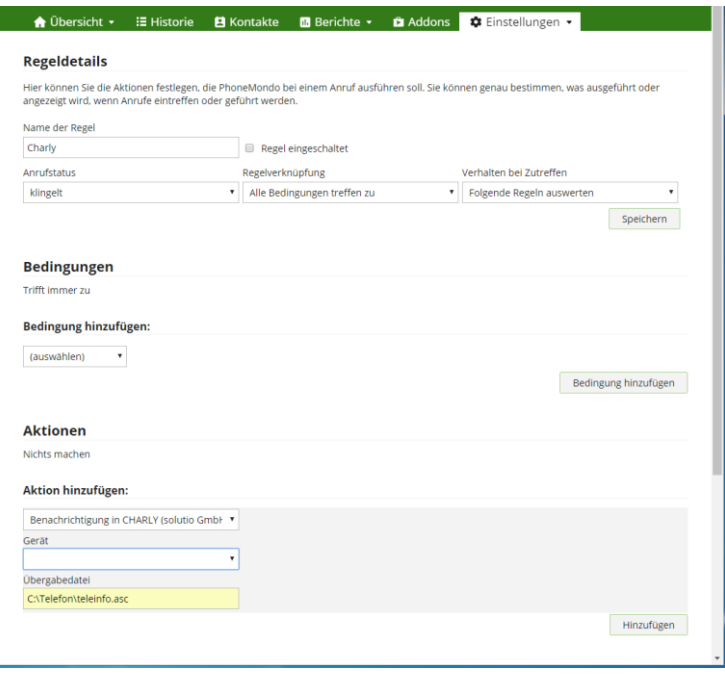

Die Regel wird mit dem Haken "Regel eingeschaltet" aktiviert.

## <span id="page-15-0"></span>5. Support

#### 5.1 Technischer Support

Bei Fragen zur Konfiguration sowie sonstigen technischen Themen steht Ihnen unser technischer Support gerne zur Verfügung.

Sie erreichen uns: Montag bis Freitag von 7:30 bis 18:00 Uhr Fon 07031 4618-900 Fax 07031 4618-99900 E-Mail [t](mailto:technik@solutio.de)[echnik@solutio.de](mailto:echnik@solutio.de)

#### 5.2 Telefonische Hotlinebetreuung

Bei Anwendungsspezifischen Fragen steht Ihnen unsere telefonische Hotlinebetreuung selbstverständlich gerne zur Verfügung.

<span id="page-15-3"></span><span id="page-15-2"></span>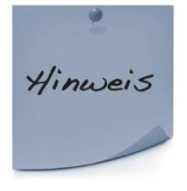

Sie erreichen uns: Montag bis Freitag von 7:30 bis 18:00 Uhr Fon 07031 4618-800 Fax 07031 4618-99800 E-Mail [hotline@solutio.de](mailto:hotline@solutio.de)

Sind Sie mit einer Betreuung über TeamViewer einverstanden, teilen Sie uns dies bitte am Anfang des Gespräches mit.

## 6. Anmerkungen

Unsere Software und das darin enthaltene Angebot werden nach bestem Wissen erweitert und aktualisiert. Die Nutzung erfolgt auf eigenes Risiko des Anwenders. Für den Einsatz mit unterschiedlichen Systemen oder individuellen Anpassungen übernehmen wir keine Haftung.

<span id="page-15-1"></span>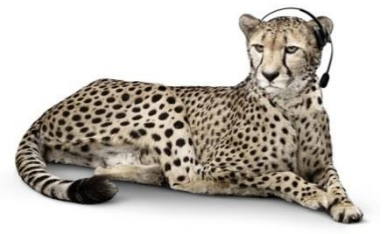